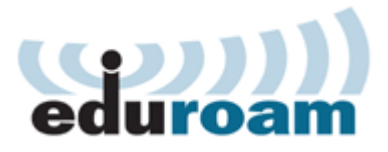

## **Accessing eduroam with Windows XP**

To configure and access the wireless eduroam network using Windows XP your computer must meet the following requirements. Your operating system must be fully updated. Your computer must have a wireless network adapter. Finally your computer must be within range of an eduroam access point.

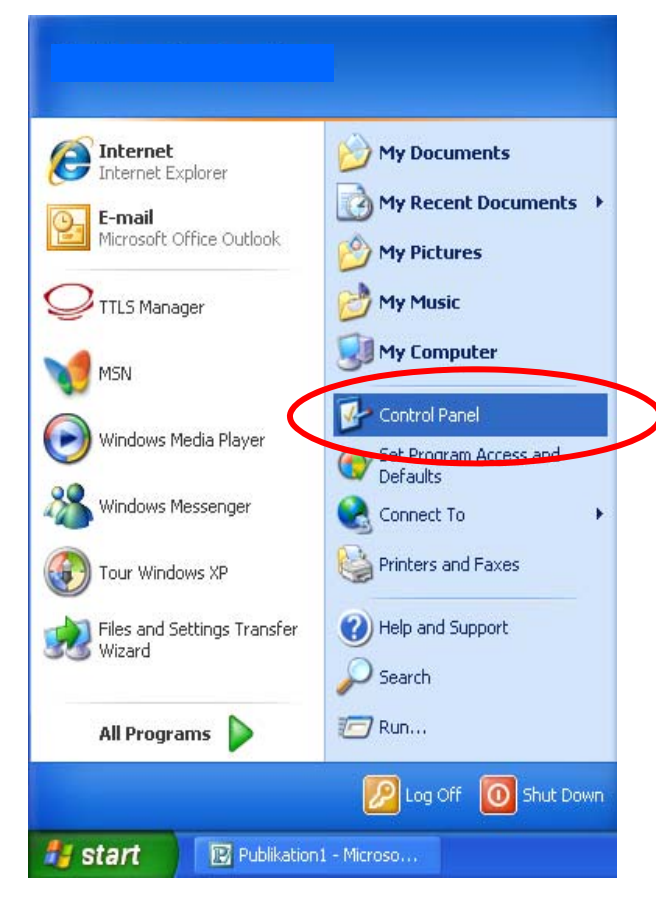

Open **start-menu** in bottom left hand corner of your screen.

Choose **Control Panel**.

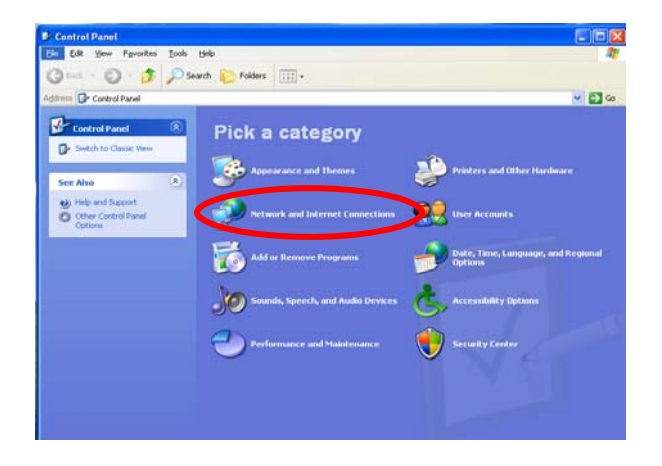

## E<sup>t</sup> Network and Internet Connections<br>File Edit Your Favorites Tools Help  $\Box$ DX G Bak + © + <mark>→</mark> O Search © Folders | | | | | +  $\sqrt{5}$ hess<sup>[</sup>C<sup>3</sup> Network and Internet Co tions<br>Network and Internet Connections<br>Network and Internet Connections Pick a task... **A** Change Windows Firewall settings or pick a Control Panel icon **Comment** 論。 .<br>Alexandria

Open **Network and internet Connection**.

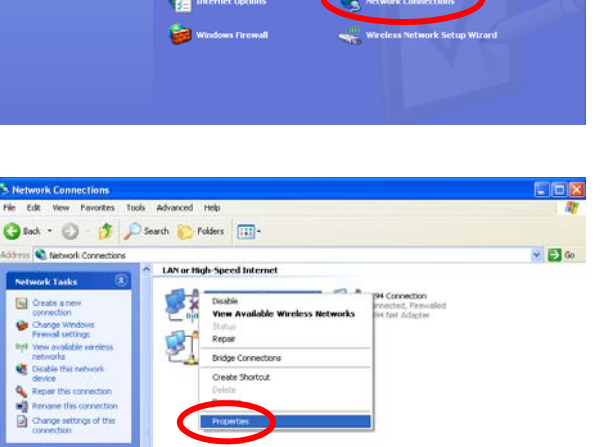

Open **Network Connections**.

You now get an overview showing your network connections.

Right click **Wireless Network Connection**

Choose **Properties**.

**Details Wireless Network**<br>Connection<br>Not connected. Fin

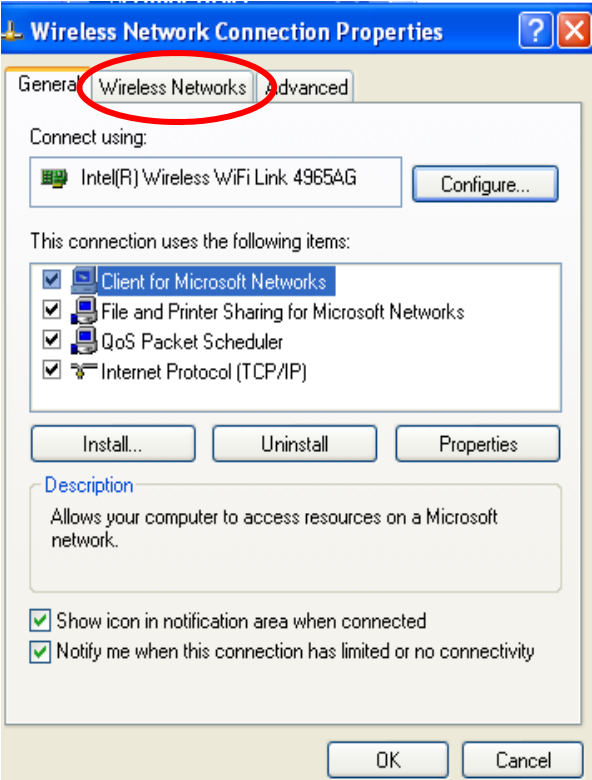

![](_page_2_Picture_39.jpeg)

Click the tab **Wireless Networks**.

## At **Preferred Networks** highlight **eduroam**.

Click **Properties**.

Remove any prior network installment of Eduroam or it won't work.

![](_page_3_Picture_57.jpeg)

Check **Connect even if this network is not broadcasting**.

Set **Network Authentication** to **WPA2**.

Set **Data encryption** to **AES**.

Choose **Authentication**-tab.

![](_page_3_Picture_58.jpeg)

At **EAP-type** set **Protected EAP (PEAP)**.

Click **Properties**.

![](_page_4_Picture_78.jpeg)

Check **Validate server certificate**

At **Connect to these servers** type **radius.ku.dk** 

At **Trusted Root Certification Authority** check **Equifax Secure Certificate Authority**.

Now click **Configure** at **Select Authentication Method: Secured password (EAP-MSCHAP v2)**.

![](_page_4_Picture_5.jpeg)

Make sure that **Automatically use my Windows logon**… is left **unchecked**.

Click **Ok**.

![](_page_5_Picture_43.jpeg)

 $\overline{|\mathbf{?}|\mathbf{X}}$ eduroam properties Association Authentication Connection Select this option to provide authenticated network access for<br>wireless Ethernet networks. ☑ Enable IEEE 802.1x authentication for this network EAP type: Protected EAP (PEAP)  $\checkmark$ Properties Authenticate as computer when computer information is available  $\Box$  Authenticate as guest when user or computer information is unavailable  $0\mathrm{K}$ Cancel

Click **Connection**-tab.

![](_page_6_Picture_29.jpeg)

Check **Connect when this network is in range**.

Click **Ok.** 

Click **Ok**.

![](_page_6_Picture_30.jpeg)

![](_page_7_Picture_42.jpeg)

Your computer will now automatically access the **eduroam** network when in range.

Type in your **KU Username followed by @ku.dk** and **Password.** 

Click **Ok**.

You now have access to the wireless eduroam network. To test your connectivity go to **[www.ku.dk](http://www.ku.dk/)**

## **FAQ**

When you logon to eduroam, you have to type in your password in 30 seconds. This is a security meassure. If it happens then turn of your internet connection and try again.

Each faculty at KU only have a certain amount of IP-adresses available for eduroam connection. This can result in an error at logon. This problem can only be solve by your local faculty IT-department.

Finally it is important to notice that your password expires every three month. When you change it you have to reconfigure the eduroam network to avoid problems.